## CREATING A HOUSEHOLD (HH)

### 1. SEARCH FOR HEAD OF HOUSEHOLD

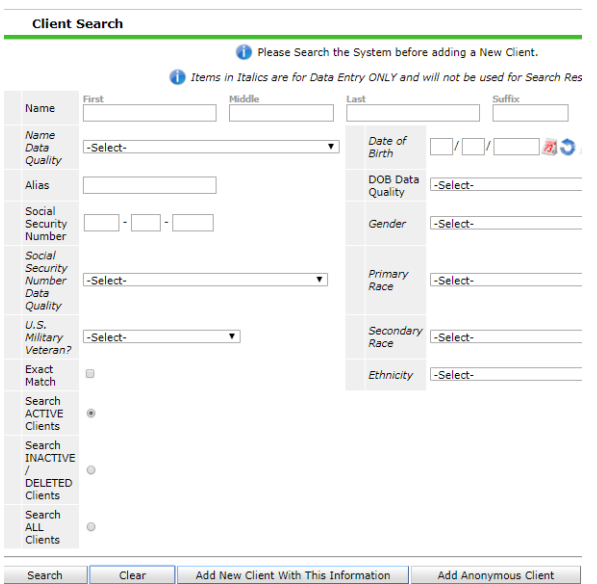

Click on ClientPoint. Enter first and last name, name data quality, social security number, social security number data quality, and veteran status. Middle initial, suffix and alias are optional. Click search. If no client shows up, click "Add New Client with this Information."

The Client Results will populate after the user clicks search. If you find your client in the results, verify that the name is spelled correctly and that both the Social Security Number and Date of Birth match.

## 2. HOUSEHOLD TAB

#### A) NEW HOUSEHOLD

Once the client has been located or has been added as a new client, the User will move to the Household Tab. Click "Start New Household." A new window will open. Select "Household Type." Enter first and last name, name data quality, social security number, social security number data quality, and veteran status of the client's household member. Click "Search." If the client already exists select the client otherwise click "Add New Client with This Information". Repeat this step until all household members have been added. Click "Continue."

Enter the relationship to the Head of Household. The Head of Household should be labelled as "Self"

#### B) EXISTING HOUSEHOLD

A household may already exist, if you need to add a client to the household. To do this click "Start New Household". Search for the clients that you are serving in your program.

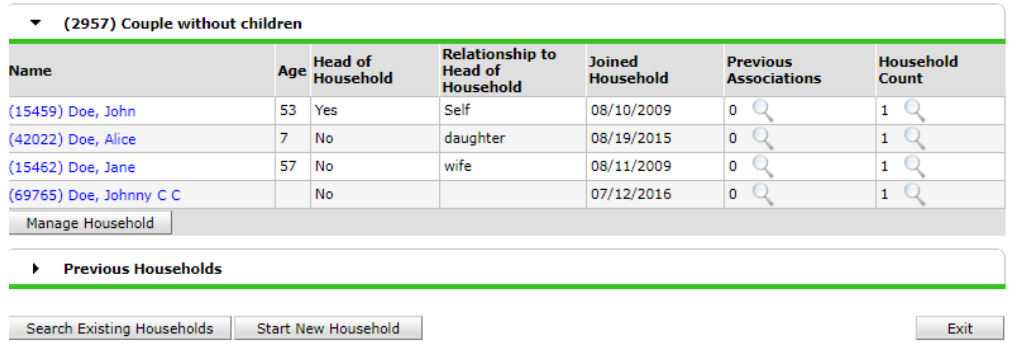

# ADDING CLIENT FROM HOUSEHOLD TO EXISTING ENTRY/EXIT

HOUSEHOLD EXAMPLE

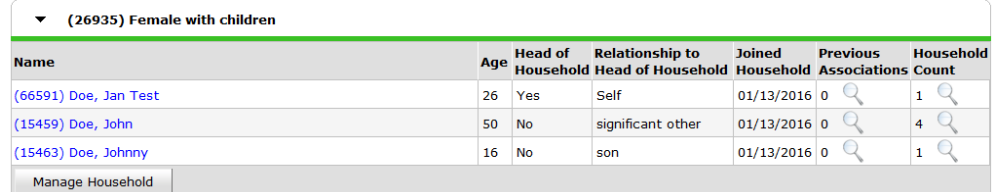

#### JOHNNY DOE ACCIDENTALLY LEFT OUT OF ENTRY/EXIT

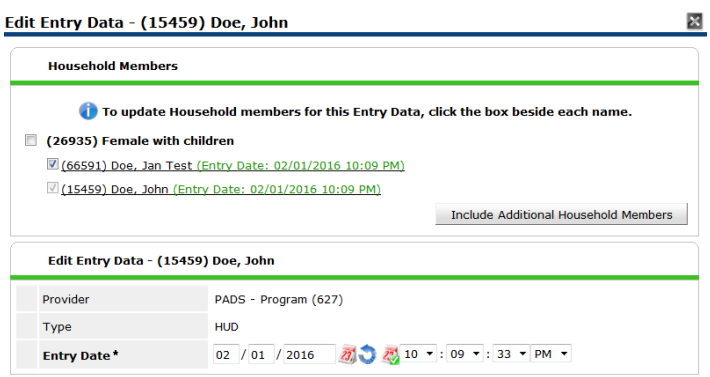

### 1. SEARCH FOR CLIENT IN EXISTING HH WITH AN ENTRY/EXIT

(FOR EXAMPLE: SEARCH FOR JAN TEST DOE OR JOHN DOE)

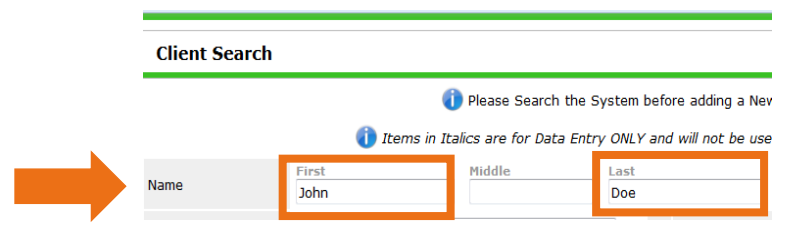

2. LOCATE CORRECT ENTRY/EXIT THAT YOU WANT TO ADD CLIENT TO CLICK PENCIL NEXT TO ENTRY DATE.

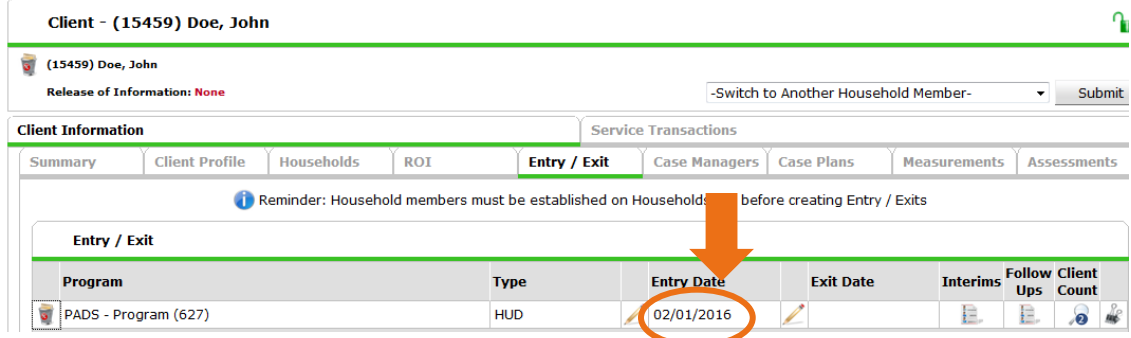

#### 3. THE FOLLOWING WINDOW WILL APPEAR. NOTICE THAT THE HOUSEHOLD IS MISSING JOHNNY DOE.

TO ADD JOHNNY DOE, SELECT THE "INCLUDE ADDITIONAL HOUSEHOLD MEMBERS" BUTTON.

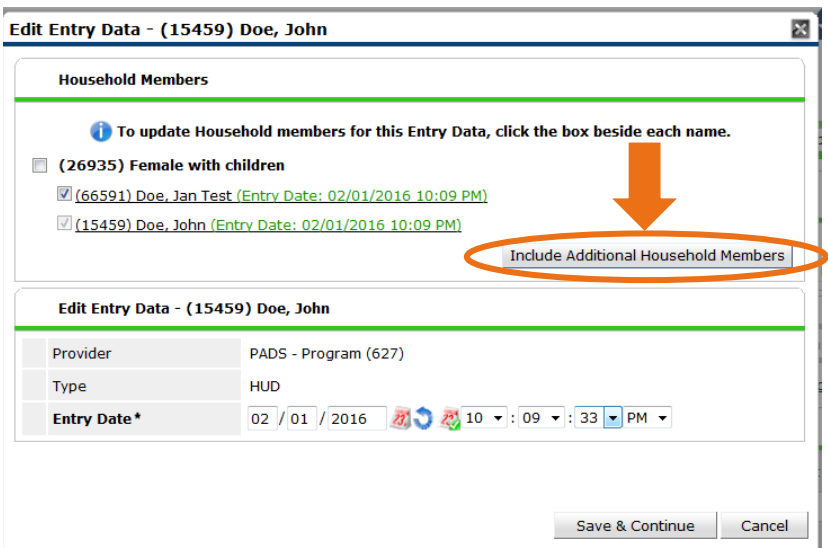

4. TO ADD ADDITIONAL HOUSEHOLD MEMBERS, SELECT THE BOX BY HOUSEHOLD ID, THIS WILL SELECT EVERYONE IN THE HOUSEHOLD, OR CHECK THE BOX NEXT TO THE FORGOTTEN CLIENT'S NAME. SELECT CONTINUE.

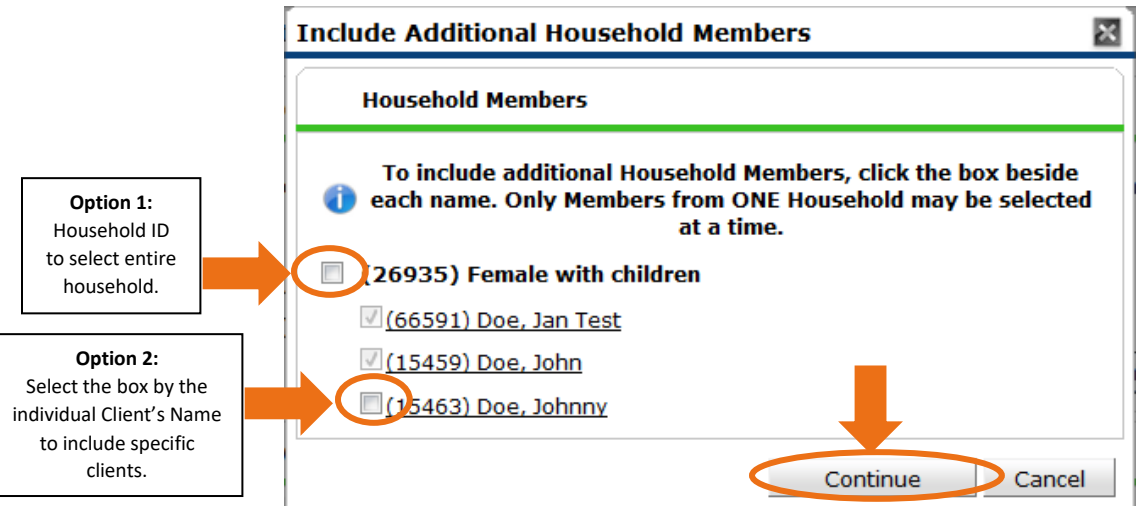

### 5. AFTER YOU SELECT "CONTINUE" THE FOLLOWING WINDOW WILL APPEAR, AND IT WILL SHOW THE CORRECT HOUSEHOLD, ENTRY DATE, AND CLIENT NAMES.

(FOR EXAMPLE: JOHNNY DOE HAS BEEN ADDED TO THE LIST OF HOUSEHOLD MEMBERS FOR THE PADS-PROGRAM (627) ENTRY DATE OF 2/01/2016)

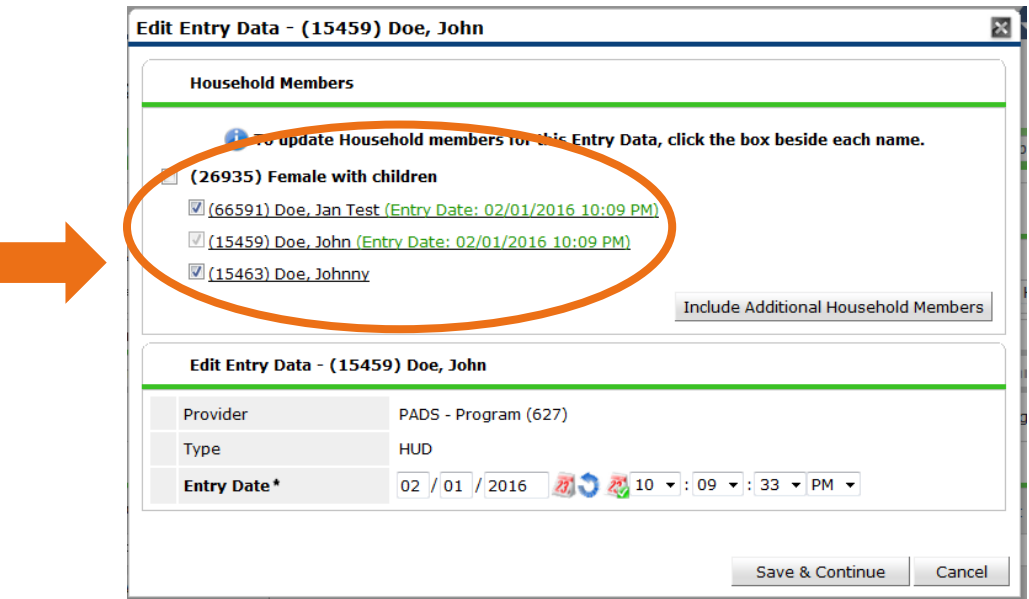

6. SELECT "SAVE & CONTINUE" AND THE ENTRY/EXIT SHOULD NOW SHOW THE CORRECT HOUSEHOLD MEMBERS.

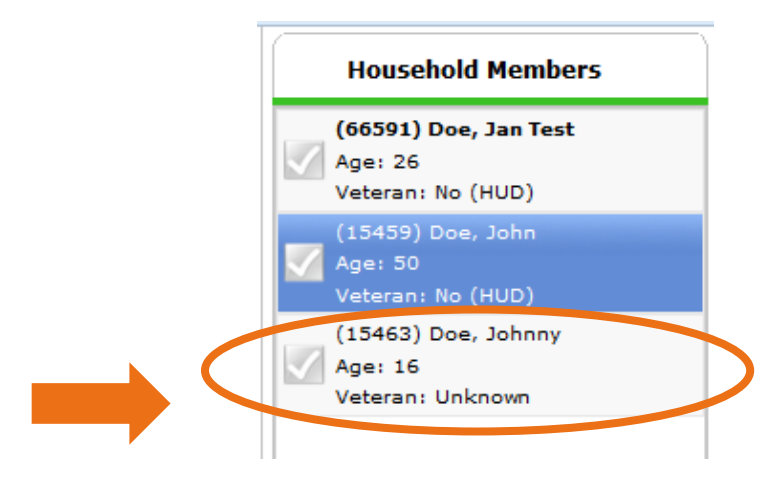

# HOUSEHOLD DATA SHARING ON ENTRY/EXIT

HOUSEHOLD EXAMPLE

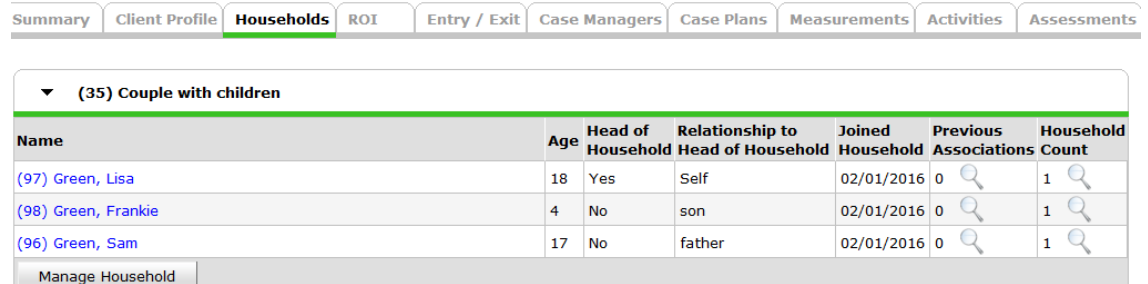

1. SELECT A CLIENT'S PROFILE FROM THE CHOSEN HOUSEHOLD AND GO TO THE ENTRY/EXIT TAB.

(FOR EXAMPLE: LISA GREEN'S PROFILE PAGE CLIENT ID 97)

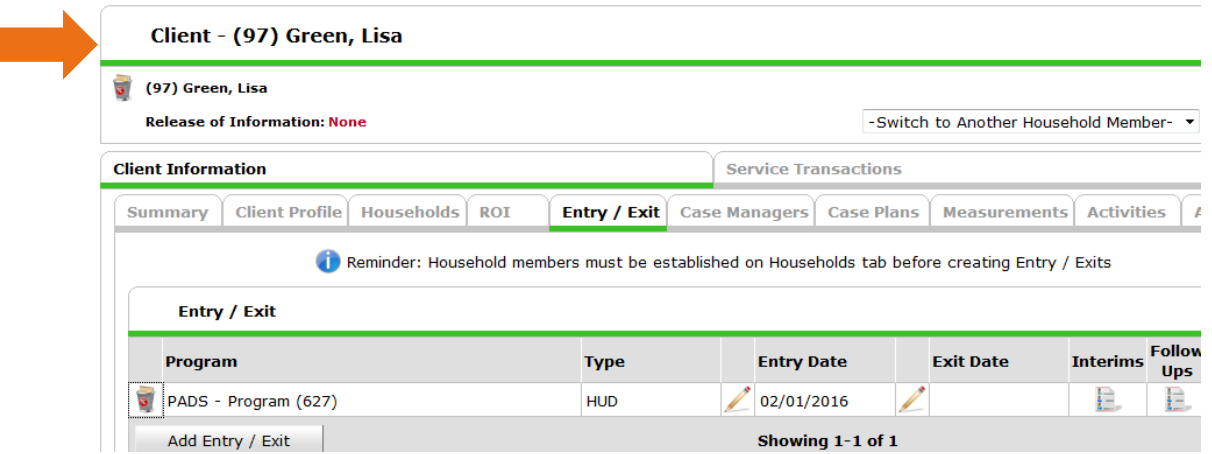

2. SELECT THE "ADD ENTRY/EXIT" BUTTON TO ADD A NEW ENTRY/EXIT FOR THIS CLIENT AND THEIR FAMILY.

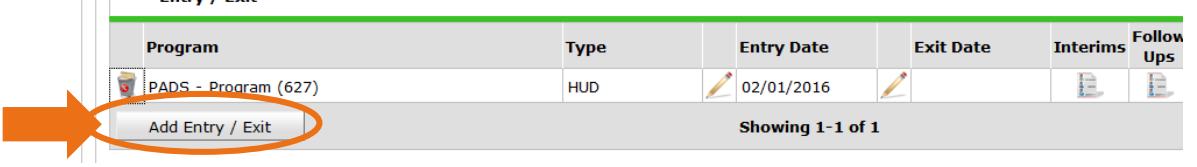

3. THE FOLLOWING WINDOW WILL APPEAR. SELECT THE BOX BY HOUSEHOLD ID, THIS WILL SELECT EVERYONE IN THE HOUSEHOLD, OR CHECK THE BOX NEXT TO THE FORGOTTEN CLIENT'S NAME. THEN SELECT CONTINUE.

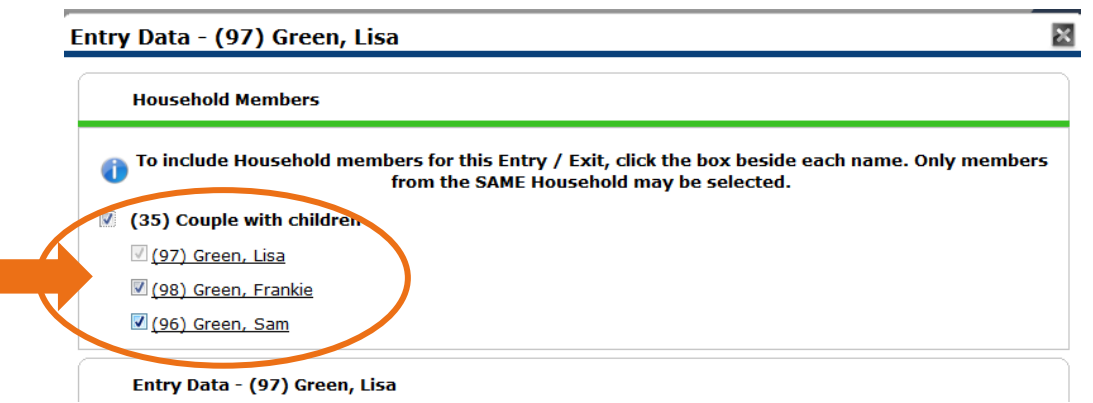

4. SELECT THE CORRECT PROVIDER NAME, ENTRY TYPE, AND ENTRY DATE. THEN SELECT "SAVE & CONTINUE".

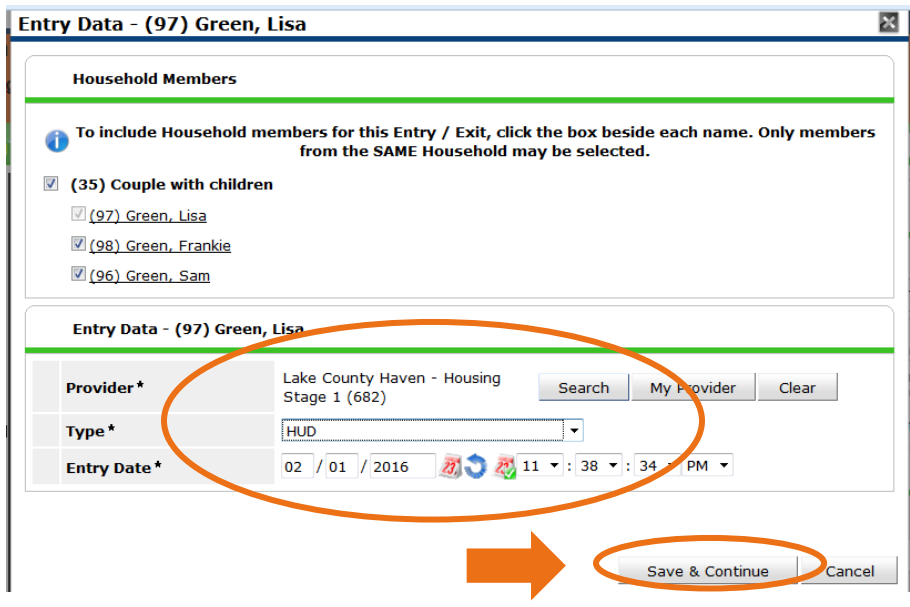

5. THE FOLLOWING WINDOW WILL APPEAR. BEFORE ENTERING ANY INFORMATION FOR THIS HOUSEHOLD, SELECT THE "ADD HOUSEHOLD DATA" BUTTON ON THE TOP RIGHT CORNER OF THE ASSESSMENT.

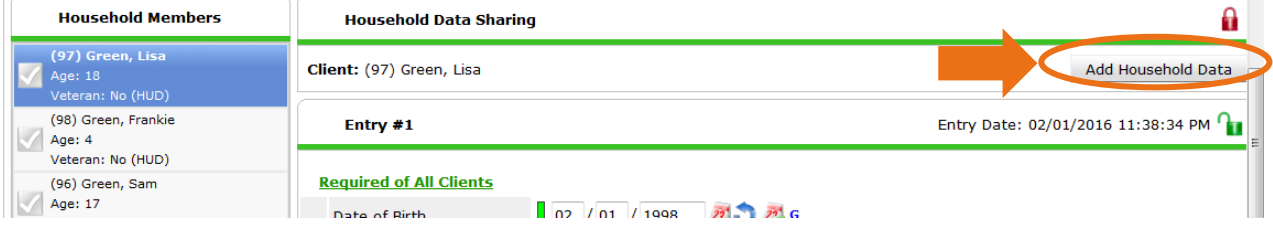

6. MAKE SURE TO CHECK OFF ALL THE NAMES OF THE CLIENTS THAT WILL BE SHARING THIS SAME DATA AT THE TOP OF THE PAGE.

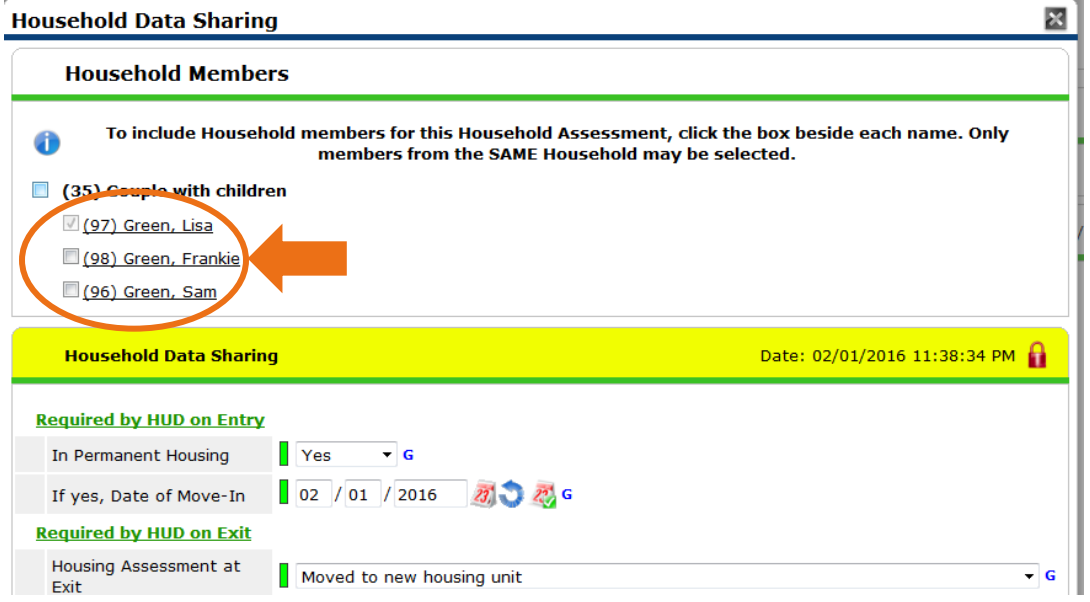

7. THEN FILL OUT ALL APPLICABLE QUESTIONS FOR THE HOUSEHOLD UNDER THE "HOUSEHOLD DATA SHARING" SECTION AND SELECT "SAVE & EXIT."

ALL QUESTIONS THAT ARE NOT SUB-ASSESSMENTS WILL NOW SHOW FOR ALL SELECTED CLIENTS.

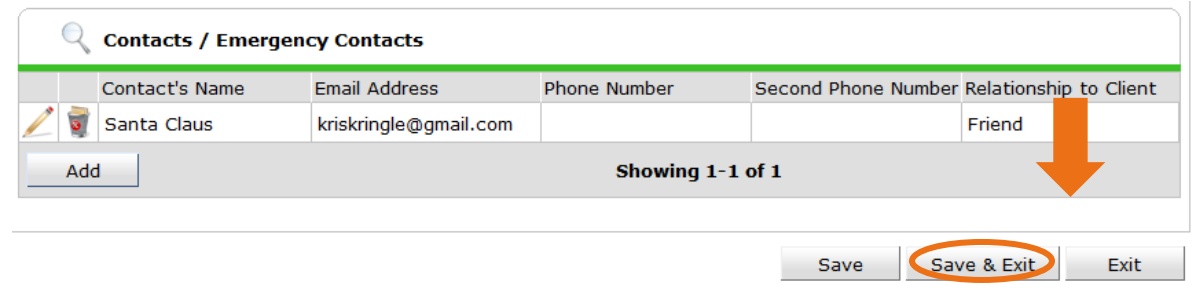

*Note: Household Data Sharing does not work with Sub-Assessments, such as the "Contact/Emergency Contacts" or "Client's Residence" section as of right now. This will have to be manually entered for each client or at least the head of household.*

*Sub-Assessments can be identified as sections within an Assessment that include an "Add" button and can collect changing information at different times such as income, addresses, and contact information.*